# **Инструкция по установке и настройк е СКЗИ «Континент TLS-клиент»**

### **1. Установка TLS-клиента**

Перед установкой убедитесь, что на компьютере не установлено ПО ViPNet Client, т. к. оно может конфликтовать с Континент TLS и КриптоПро CSP.

Перед установкой Континент TLS-клиента на компьютере должно быть установлено СКЗИ «КриптоПро CSP» версии 4.0 или выше. Если у вас отсутствует данная программа, то прежде всего установите ее согласно следующей инструкции: https://cit.cap.ru/doc/laws/2023/06/02/instruction

Установку Континент TLS-клиент для промышленной эксплуатации следует производить с учтенного дистрибутива, который можно приобрести у партнеров ООО «Код безопасности».

Загрузить демо-версию «Континент TLS-клиент. Версия 2.0» можно бесплатно с сайта производителя (раздел «Продукты» - «Центр загрузок») по адресу:

https://www.securitycode.ru/downloader.php?files=11680. Потребуется зарегистрироваться на сайте, после чего программа будет доступна для скачивания.

Запустите установочный файл. Проставьте галочку в пункте «Я принимаю условия лицензионного соглашения». В разделе «Настройки» уберите галочку в пункте «Устанавливать «Код Безопасности CSP» совместно со сторонним криптопровайдером». Нажмите «Применить» и «Установить»:

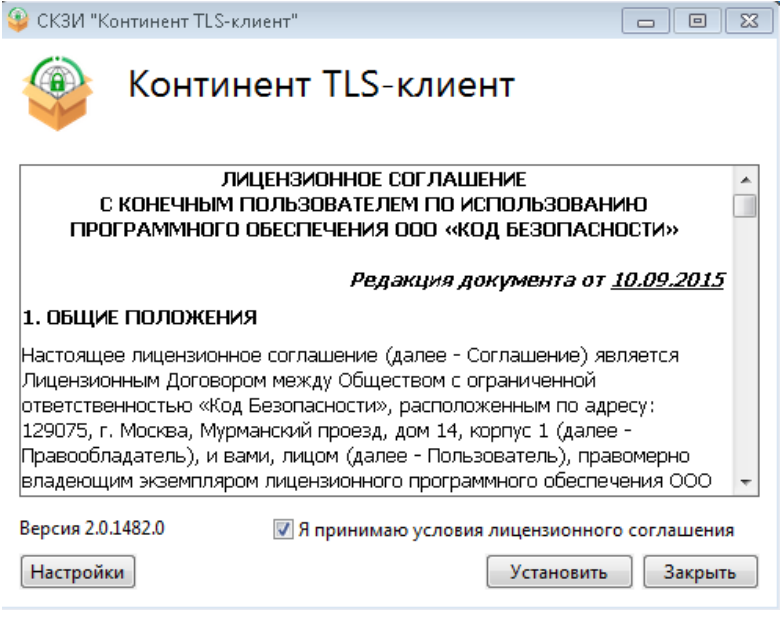

#### После установки перезагрузите компьютер

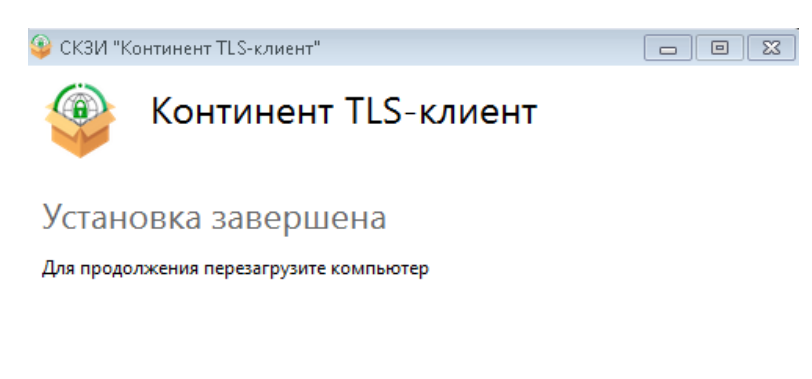

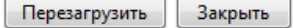

## **2. Регистрация ПО**

Если TLS-клиент не зарегистрирован, то при его запуске появится предложение зарегистрировать программу на сервере регистрации компании "Код Безопасности".

#### Вы используете незарегистрированную версию программы

Программа останется функциональной в течение демонстрационного периода.

До окончания демонстрационного периода осталось: 14 (дн.)

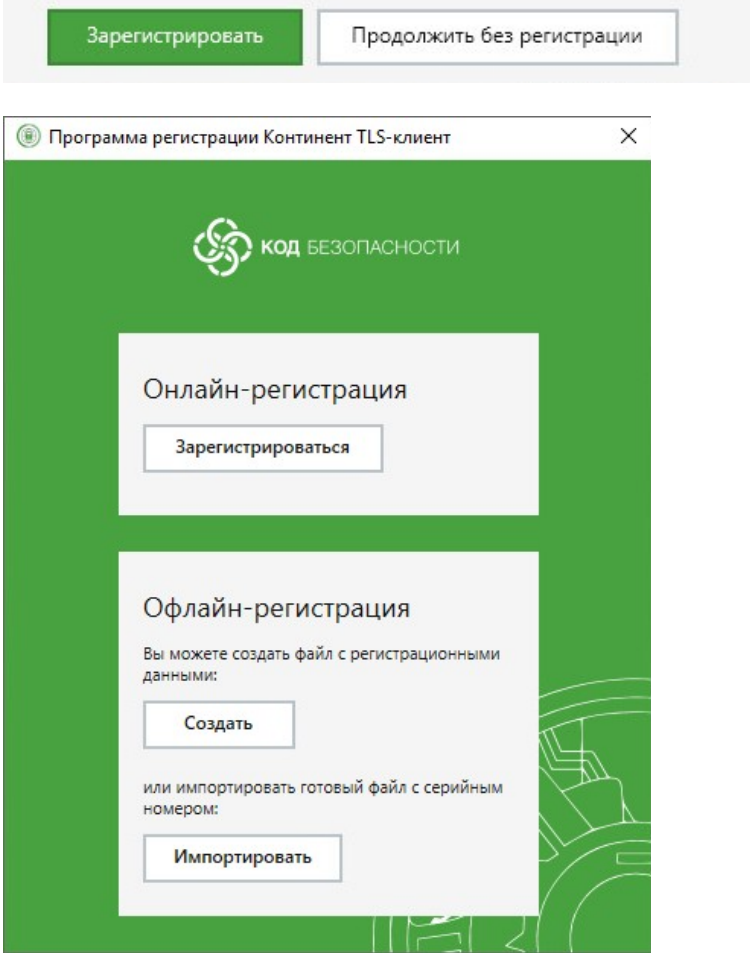

Выберите пункт "Онлайн-регистрация" и нажмите кнопку "Зарегистрироваться".

На экране появится диалоговое окно регистрации. Необходимо заполнить предложенные поля и зарегистрироваться.

При использовании на компьютере программно-аппаратных комплексов для защиты от несанкционированного доступа («Соболь», «Аккорд» и др.) выбирается класс защиты КС2. В остальных случаях — КС1.

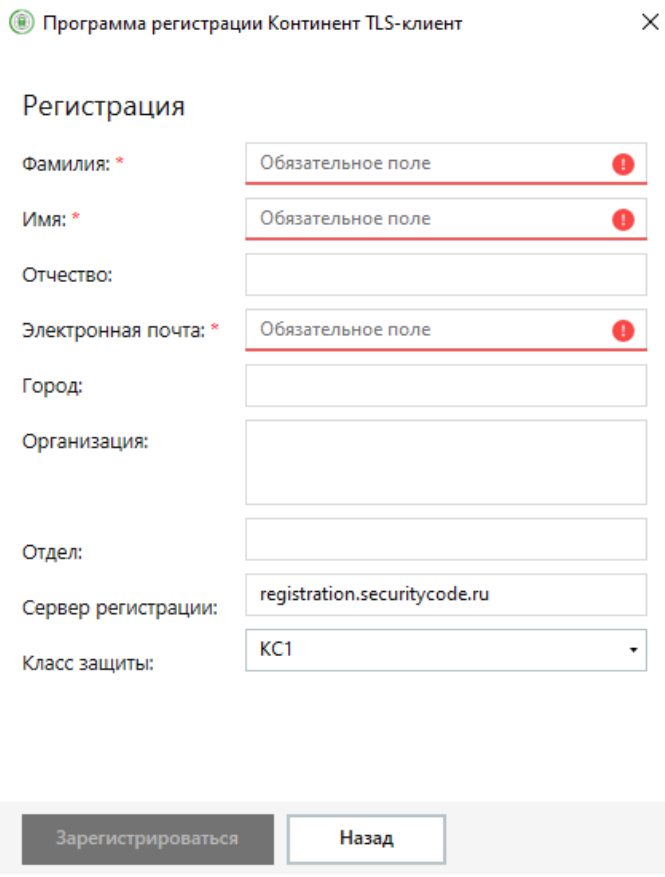

## **3. Установка серверного и корневого сертификатов**

Необходимо скачать *серверный* сертификат ЦИТ по ссылке:

http://uc-cit.cap.ru/aia/cap\_ru\_AU\_2023.zip

Выберите в главном меню TLS-клиента пункт "Управление сертификатами".

В области отображения информации появится список установленных сертификатов. На панели инструментов выберите нужную категорию и нажмите кнопку "Импортировать". Предварительно извлеките сертификат из zip-архива.

На экране появится стандартное окно открытия файла. Укажите файл скачанного сертификата и нажмите кнопку "Открыть". Начнется загрузка и установка сертификата. После успешного завершения операции на экране появится соответствующее информационное сообщение.

(В) Континент TLS-клиент  $\!\!\!=\!\!\!$  $\Box$ ov ПОЛЬЗОВАТЕЛЬСКИЕ СЕРТИФИКАТЫ СЕРВЕРНЫЕ СЕРТИФИКАТЫ **КОРНЕВЫЕ СЕРТИФИКАТЫ** CDP **В** Главная м Е Открыть хранилище С Обновить Н Импортировати • Управление сертификатами **© Открыть**  $\mathbf{x}$ Серверные сертификат OOOO Sarpysku F sert  $\overline{\bullet}$   $\overline{\bullet}$   $\overline{\$  $\overline{\mathsf{p}}$ √ Проверять подлинность серт 第▼ 1  $\bullet$ Упорядочить ▼ Новая папка Кому выдан Имя Дата • Избранное Серверные сертификаты не най **В.** Загрузки cap\_ru\_AU\_2022.cer 27.02 **В Недавние места В.** Рабочий стол Библиотеки В Видео • Документы • Изображения • Музыка  $\frac{1}{\sqrt{2}}\left\vert \frac{1}{\sqrt{2}}\right\vert =\frac{1}{\sqrt{2}}\left\vert \frac{1}{\sqrt{2}}\right\vert =\frac{1}{2}$ **N** Компьютер Имя файла: cap\_ru\_AU\_2022.cer Certificate Files (\*.cer, \*.p7b) - $Q$ ткрыть  $\blacktriangleright$ Отмена

Нажмите кнопку "ОК".

Установка корневого сертификата осуществляется в аналогичной последовательности: Скачайте *корневой* сертификат ЦИТ по ссылке:

http://uc-cit.cap.ru/aia/uc-au-cit2023.zip

Вновь выберите в главном меню TLS-клиента пункт "Управление сертификатами".

На панели инструментов выше выберите «Корневые сертификаты» и нажмите кнопку "Импортировать".

На экране появится стандартное окно открытия файла. Укажите файл скачанного сертификата и нажмите кнопку "Открыть". Начнется загрузка и установка сертификата. После успешного завершения операции на экране появится соответствующее информационное сообщение.

Нажмите кнопку "ОК".

### **4. Настройка списка ресурсов**

В основном меню TLS-клиента выберите пункт "Главная". В области отображения информации откроется список имеющихся защищенных ресурсов и TLS-серверов (соединений). Выберите закладку "Добавить" на панели инструментов, а затем "Ресурс" в раскрывшемся списке. В правой части окна программы появится поля настроек, которое заполняется в соответствии с тем, к какой информационной системе вы подключаетесь. Так, на скриншоте ниже показан пример заполнения данных для подключения к информационной системе avers.cap.ru. Для остальных систем информация по настройке приведена в таблице ниже.

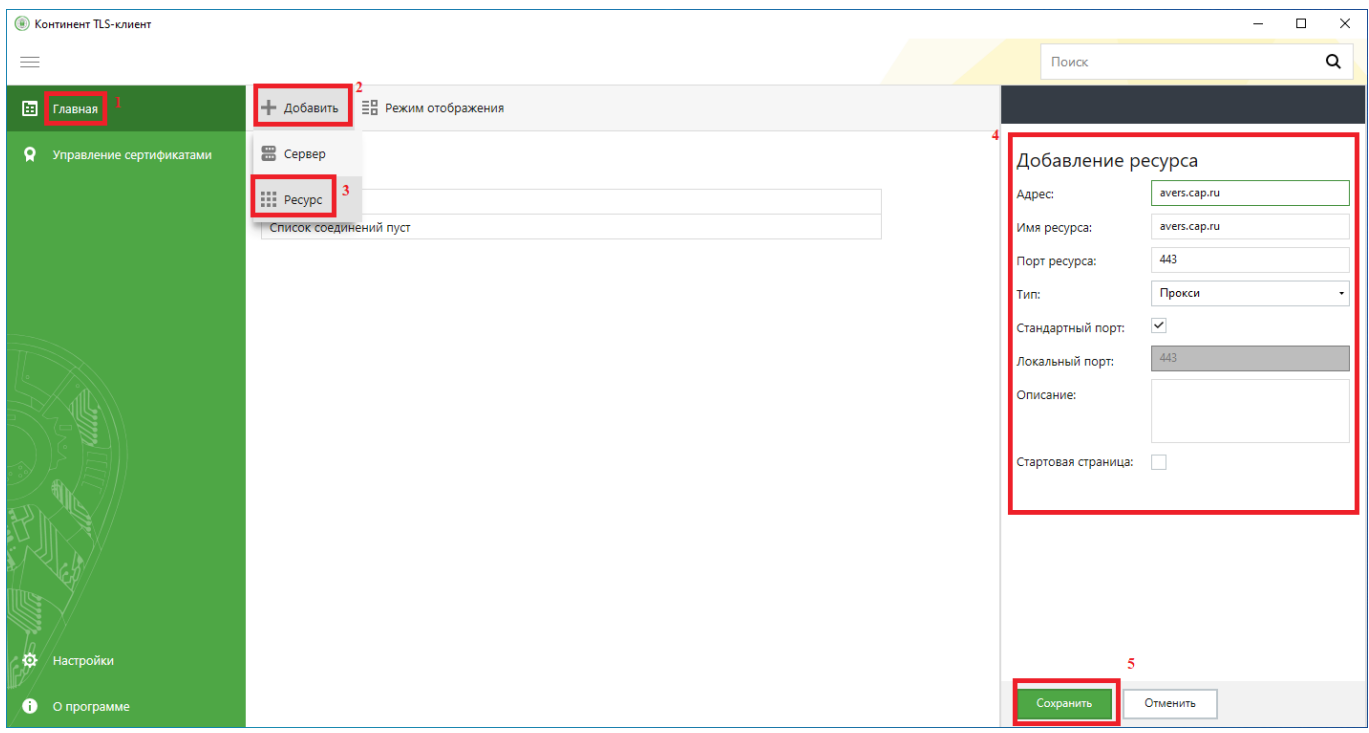

Настройки ресурса для основных информационных систем:

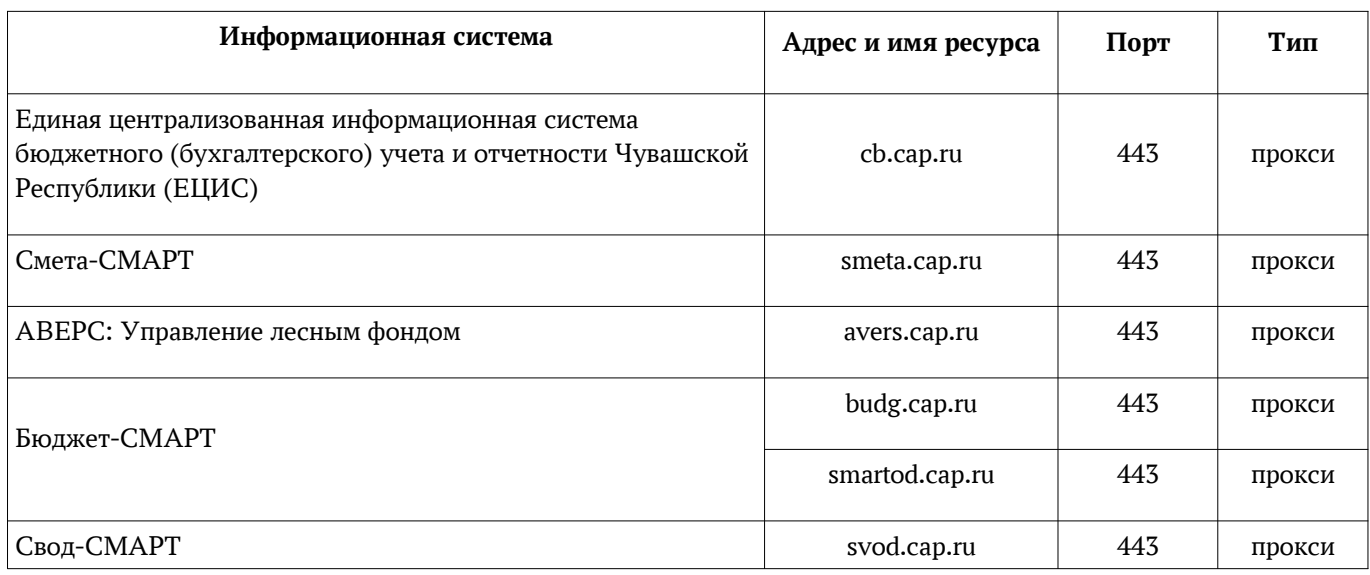

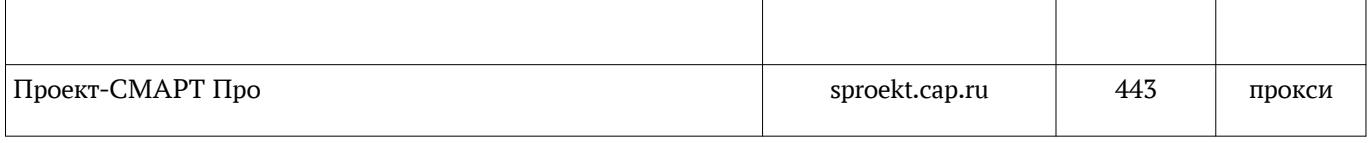

<u> 1989 - Johann Stein, marwolaethau a bhann an t-Amhain an t-Amhain an t-Amhain an t-Amhain an t-Amhain an t-A</u>